## **How to review premium**

To review premium for an employer, go to **Humana Member Sign in | Humana** and sign in by entering your username and password.

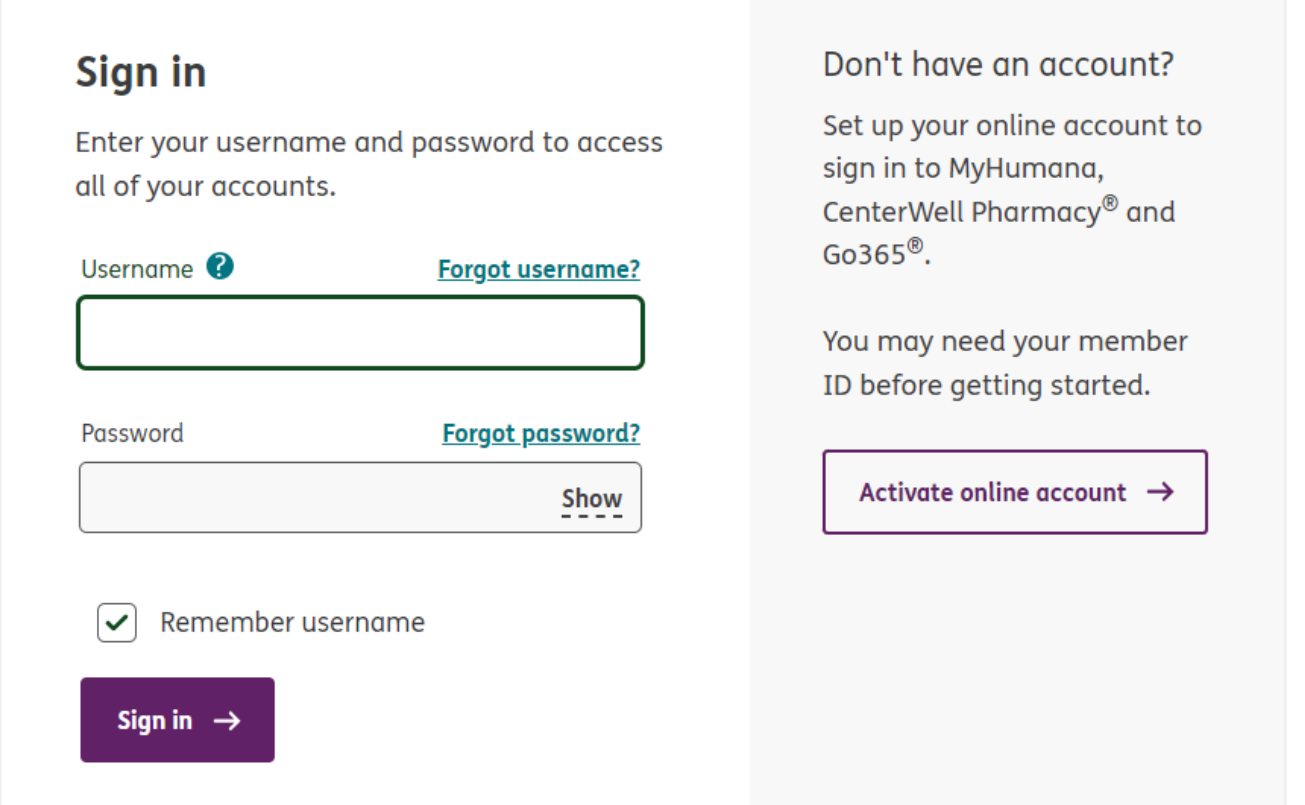

Once you are logged in the Employer Self-Service portal, from the top banner, select **Billing** and then **Go to billing**.

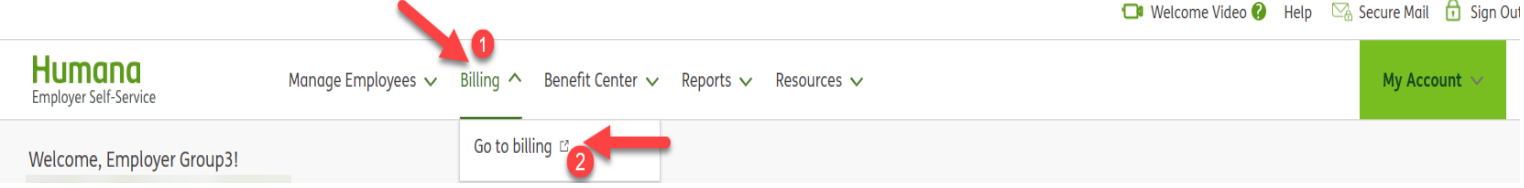

On the Invoice Summary page, you can gather your premium information. To obtain a 12-month total, you will have to select each month individually and capture the amount. You can change the **coverage month** by using the drop down to choose the month and select **Go** to view. (A)

In the **Product type summary** table, you can find the total premium equivalent under medial. (B)

Invoice details are also viewable in **Excel Details** and in a **Printable Invoice** (C)

Under the **Plan type summary**, combine the stop-loss aggregate, stop-loss individual, specific riders, and the admin fees. Use the scroll to see totals. (D)

Note: A legend is available on the printable invoice. (E)

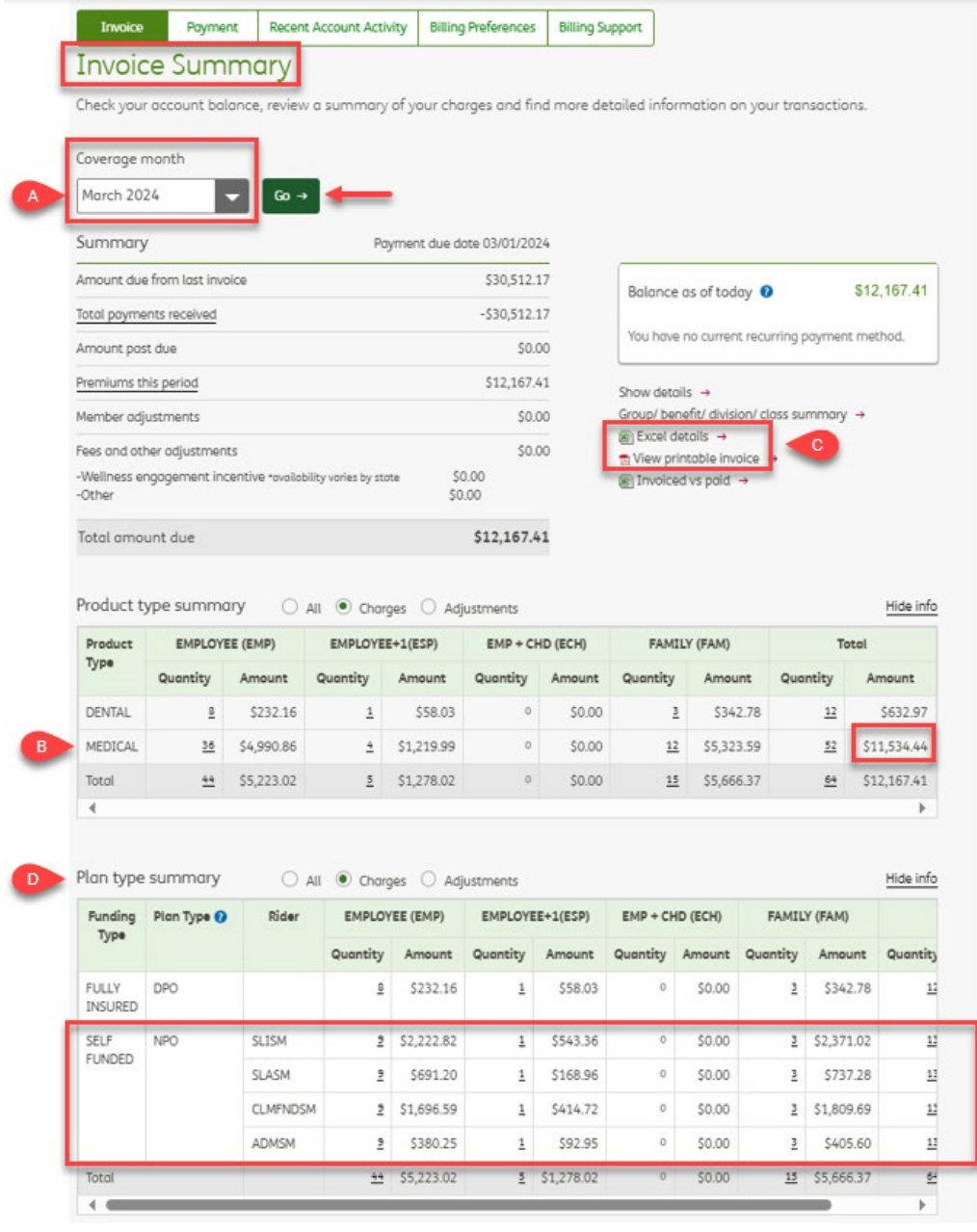

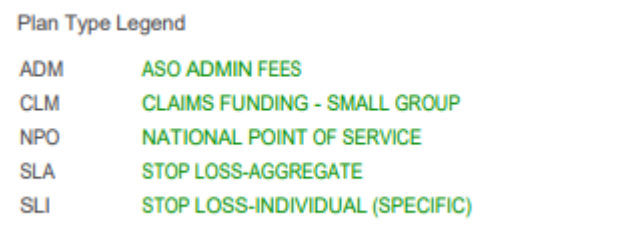

 $\bullet$